# Cisco Directory Integrationを使用したCisco Jabberのディレクトリ連絡先ソースとしての LDAPの設定

### 内容

概要 前提条件 要件 使用するコンポーネント 背景説明 サービスプロファイルを使用した設定 Jabber設定ファイルを使用した設定 確認 トラブルシュート 関連情報

### 概要

このドキュメントでは、すべてのプラットフォームでLightweight Directory Access Protocol(LDAP)をCisco Jabberのディレクトリ連絡先ソースとして正しく設定する方法について 説明します。この記事では、シスコディレクトリ統合(CDI)の概念についても説明します。

著者: Cisco TACエンジニア、Fareed Warrad

## 前提条件

#### 要件

次の項目に関する知識があることが推奨されます。

- Cisco Jabber 11.8以降
- Jabber設定ファイルに関する一般的な知識
- Cisco Unified Communications Manager(CUCM)に関する一般的な知識Webページ

#### 使用するコンポーネント

このドキュメントの内容は、特定のソフトウェアやハードウェアのバージョンに限定されるもの ではありません。

このドキュメントの情報は、特定のラボ環境にあるデバイスに基づいて作成されました。このド キュメントで使用するすべてのデバイスは、初期(デフォルト)設定の状態から起動しています

。本稼働中のネットワークでは、各コマンドによって起こる可能性がある影響を十分確認してく ださい。

## 背景説明

以前のJabberは、Bridged Directory Integration(BDI)とEnhanced Directory Integration(EDI)の2種 類のディレクトリ統合に依存していました。 拡張ディレクトリ統合はWindows専用であり、特定 のLDAP設定を指定する場合にのみ使用されました。この理由は、Windowsではディレクトリ統 合が自動的に行われるためです。Windowsはドメインコントローラに接続し、Windowsユーザ名 とパスワードで認証します。一方、BDIはMac、Android、IOSなどの他のすべてのプラットフォ ーム用でした

Cisco Jabberでは、Jabber DevelopmentチームがBDIのサポートを削除し、CDIを作成しました。 これは基本的にEDIです。これは、すべてのCisco Jabber 11.8クライアント以降で、使用するプ ラットフォームに関係なく、すべてのユーザに対してDirectory Contact Source(DCE)の設定セッ トを1つ持つことができるようになりました。つまり、Jabber環境でBDIのみを設定したJabber Adminsの多くは、ドメインにWindowsユーザが存在するため、Windows以外のプラットフォーム でJabberのLDAPサーバに接続できないなどの問題が発生します。このガイドでは、サービスプ ロファイルおよびJabber設定拡張マークアップ言語(XML)ファイルでCDIを設定する方法について 説明します。

## サービスプロファイルを使用した設定

ステップ1:CUCMでサービスプロファイルにアクセスするには、[User Management] > [User Settings] > [Service Profile]に移動します。

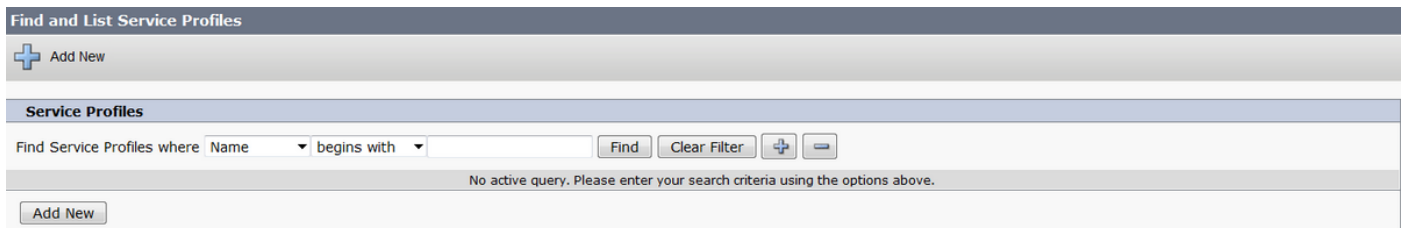

#### ステップ2:[検索]を選択します。

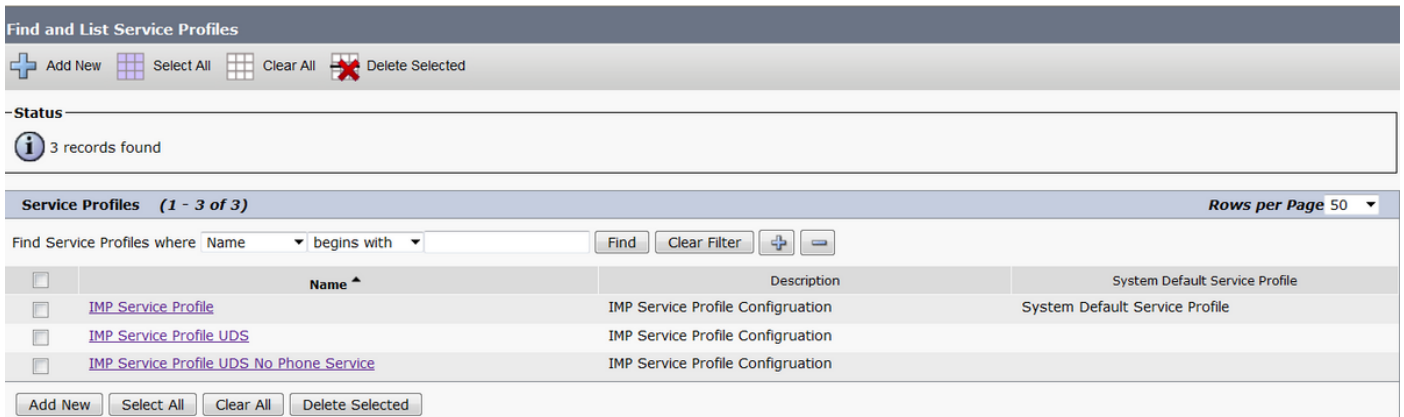

ステップ3:一部の環境では、Cisco Jabber 11.8が使用されていない場合、現在のサービスプロ ファイルを複製できます。管理者は、古いファイルを後で削除することを選択できます。現在の 作業プロファイル(この場合はInstant Messaging and Presence(IMP)サービスプロファイル)を選 択します。

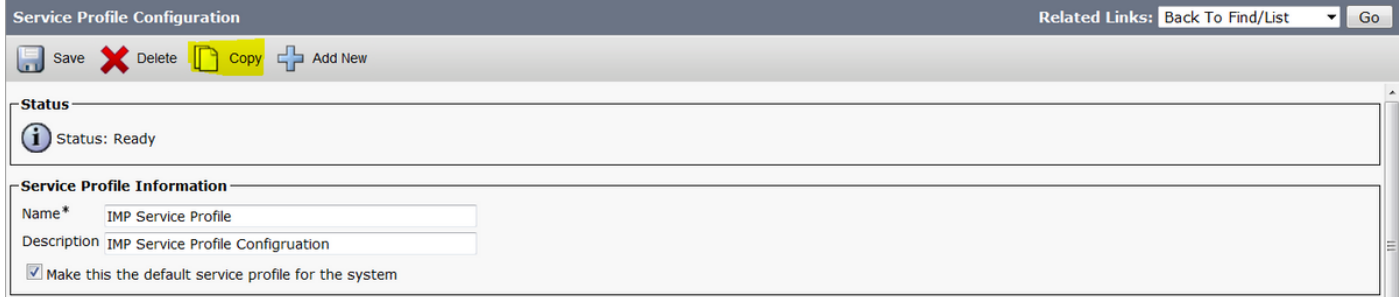

ステップ4:[コピー]を選択し、プロファイルの名前を変更して区別します。この場合、IMPサービ スプロファイルCDIです。[Make this the default service profile for the system]オプションをオフに して、[Save]を選択します。

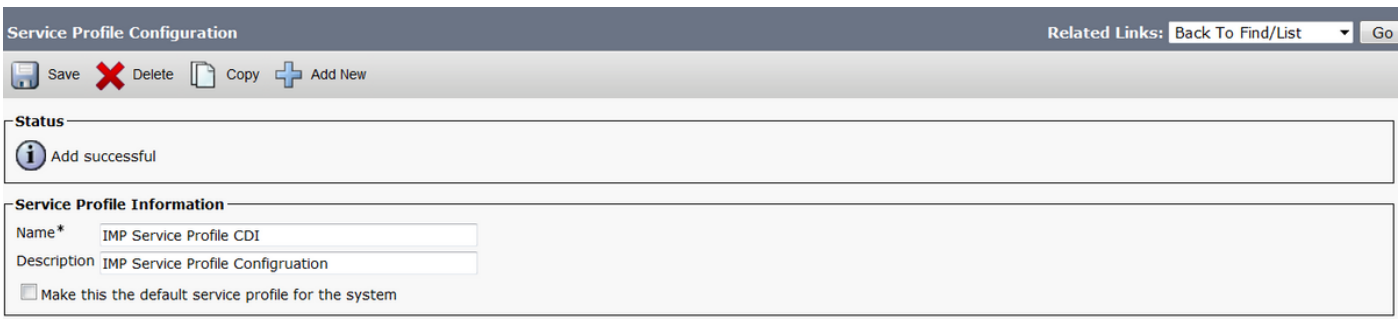

ステップ5:[Unified Communications (UC) Service]ページに移動して、適切な変更を行います。次 に、[User Management] > [User Settings] > [UC Service] > [Find]を選択します

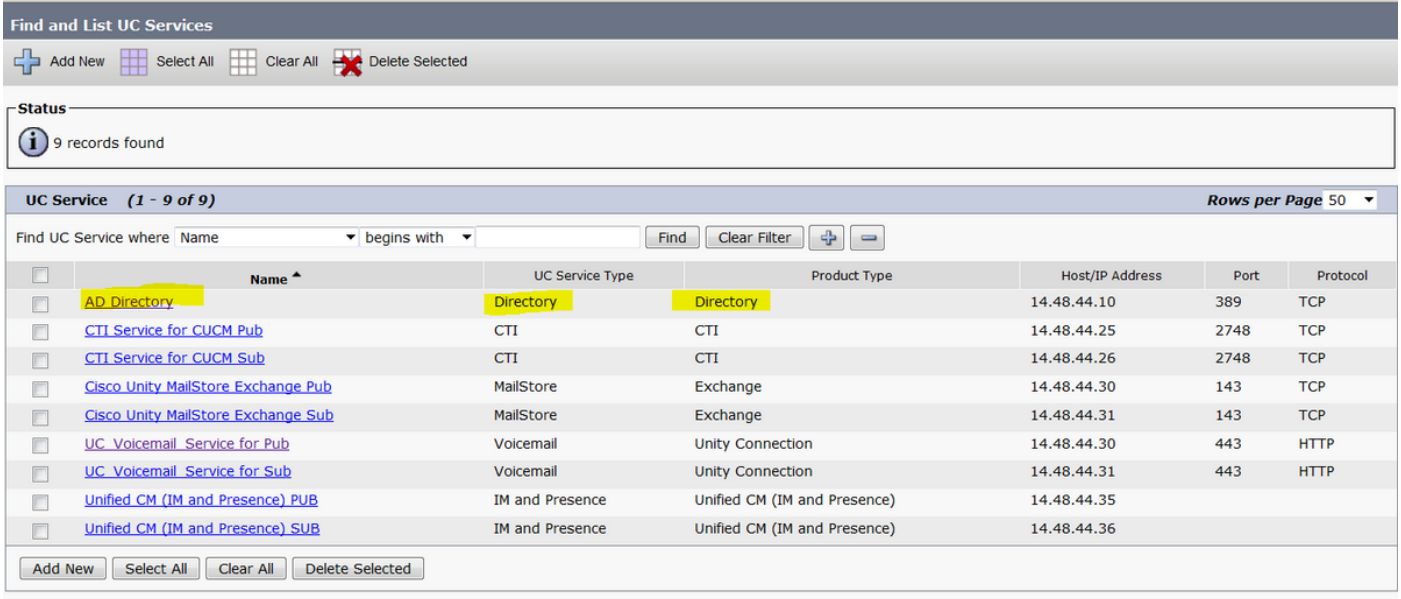

ステップ6:この例では、Directory typeはAD Directoryです。[製品タイプ(Product Type)]で[ディ レクトリ(Directory)]と表示され、Cisco Jabber 11.8以降ではサポートされなくなりました。名前 を[AD Directory CDI]に変更します。

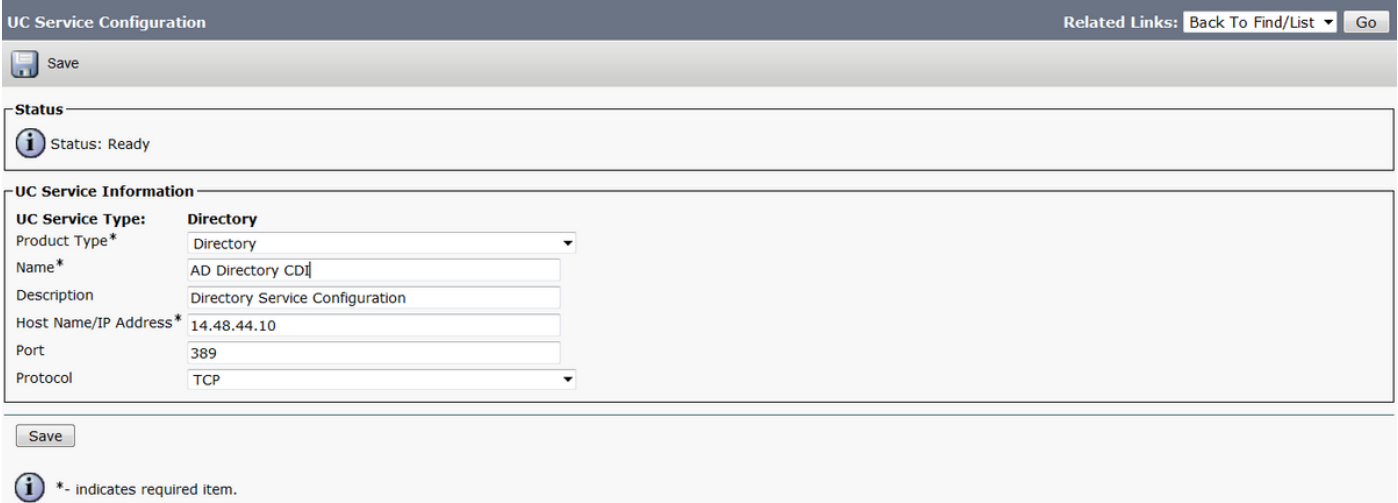

ステップ7:[Product Type]を[Enhanced Directory]に変更し、セキュアな接続を使用する場合を除 き、[Use Secure Connection]をオフにして、[Save]を選択します。

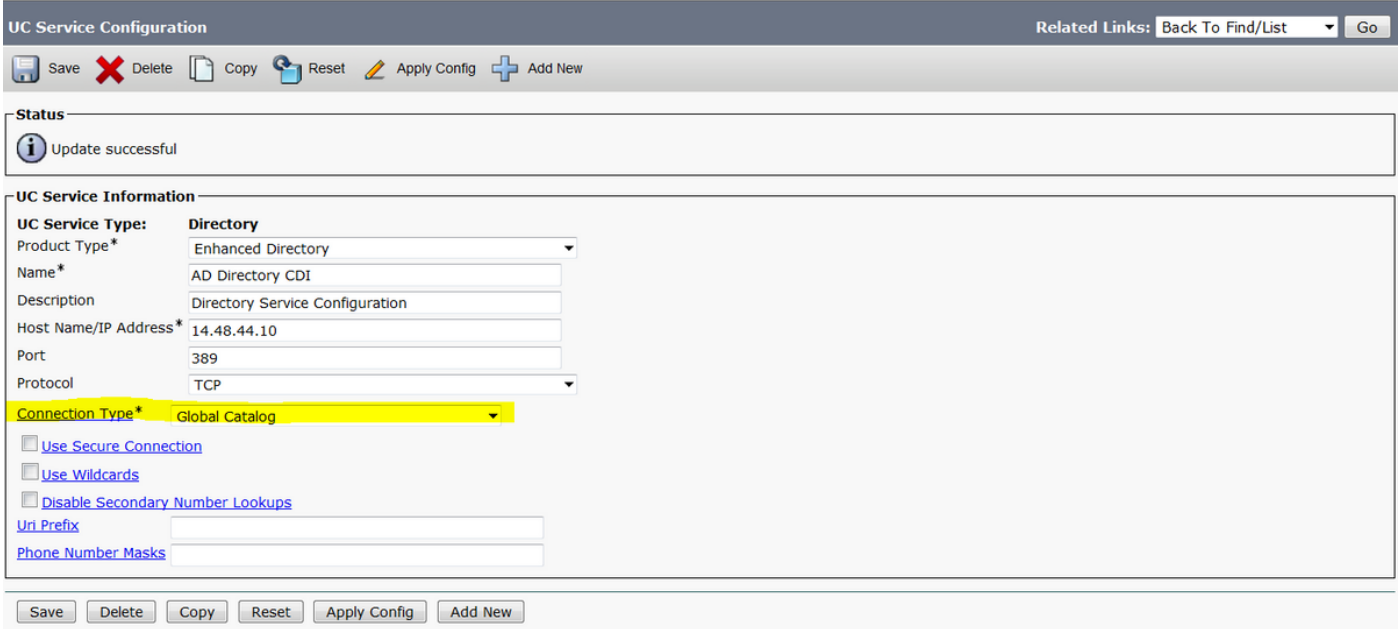

ステップ8:接続タイプを選択し、接続タイプに適したポートを選択します。グローバルカタログ = 3268、LDAP = 389。グローバルカタログはLDAPよりもはるかに高速で、タイムアウトは発生 しませんが、機能するためにLDAPサーバで設定する必要があります。

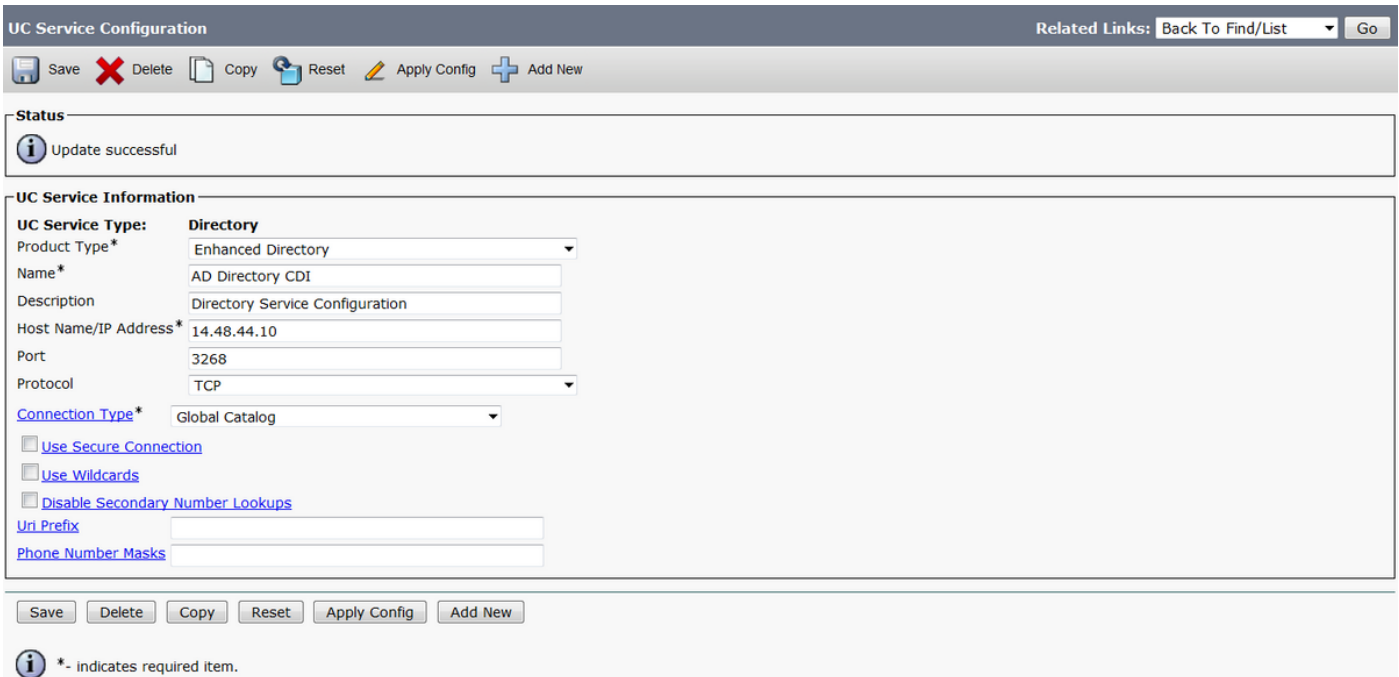

ステップ9:[User Management] > [User Settings] > [Service Profile] > [Find]に移動します。以前に 作成した新しいプロファイルを選択し、[Directory Profile]セクションまでスクロールします。

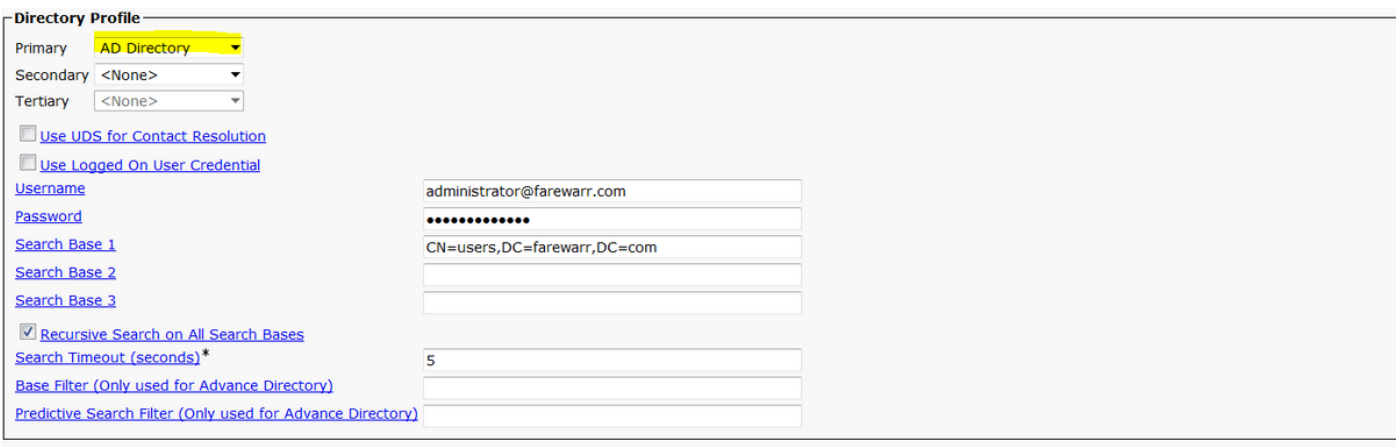

#### ステップ10:プライマリサーバを新しいUCサービスに変更し、[Save]を選択します。

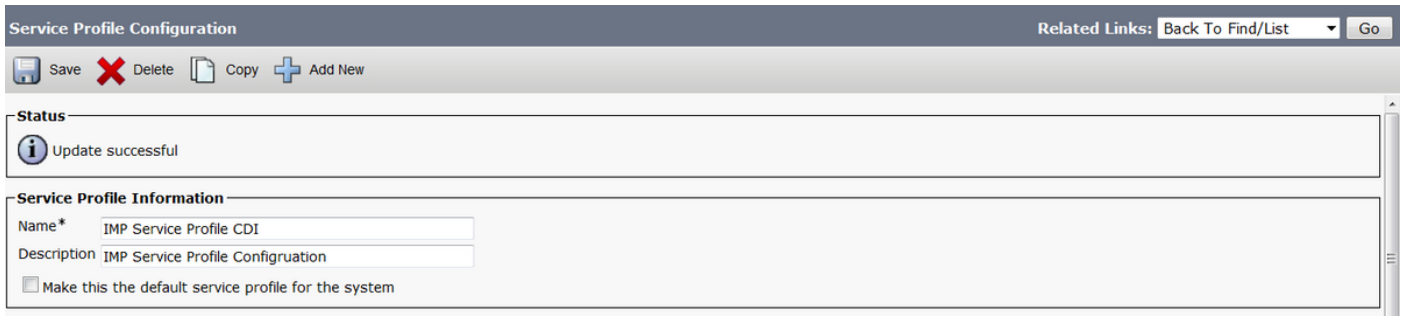

ステップ11:エンドユーザに新しいサービスプロファイルを割り当てます。割り当てが完了した ら、Cisco Jabber 11.8にアップグレードしてディレクトリ接続を機能させます。[User Management] > [End User] > [Find] > [Select a user]を選択します。

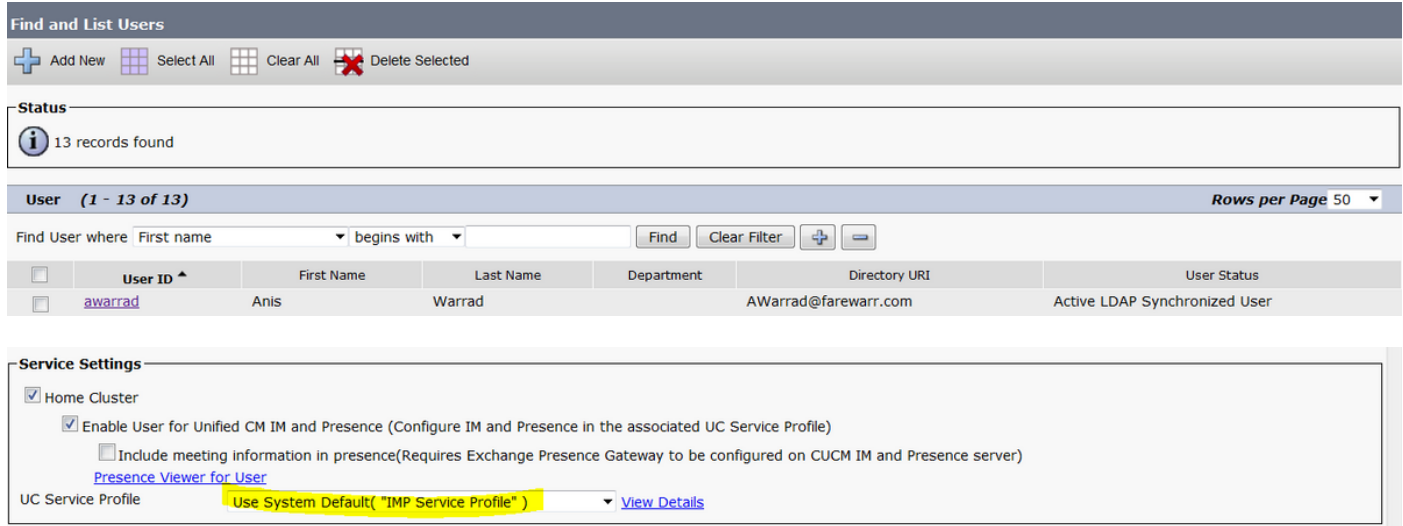

#### UCサービスプロファイルを作成した新しいプロファイルに変更し、[Save]をクリックします。

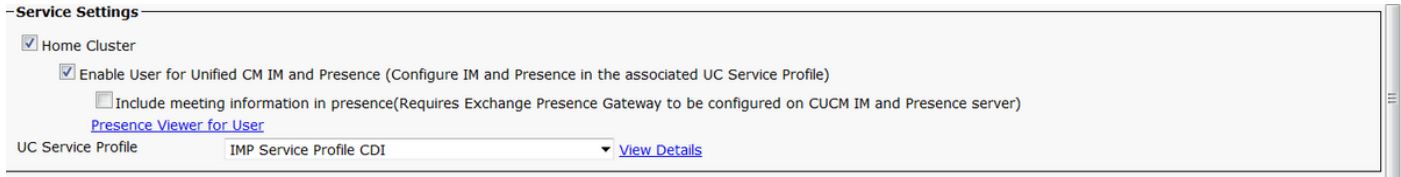

## Jabber設定ファイルを使用した設定

Jabber設定ファイルのSimple Authentication & No Secure Socket Layer(SSL)を使用したCDIの標 準設定の例を次に示します。SSLが必要な場合は、<UseSSL></UseSSL>タグでFalseをTrueに変 更します。

```
<?xml version="1.0" encoding="utf-8"?>
<config version="1.0">
<Directory>
   <DirectoryServerType>AD</DirectoryServerType>
   <PresenceDomain>farewarr.com</PresenceDomain>
   <PrimaryServerName>x.x.x.x</PrimaryServerName>
   <ServerPort1>PortNumberHere</ServerPort1>
```
<ConnectionUsername>usernamehere</ConnectionUsername>

```
 <ConnectionPassword>passwordhere</ConnectionPassword>
```
<UseSSL>False</UseSSL> <SearchBase1>CN=users,DC=farewarr,DC=com</SearchBase1> </Directory> </config>

変更が完了したら、ファイルをトリビアルファイル転送プロトコル(TFTP)サーバにアップロード し、すべてのTFTPノードでTFTPサービスを再起動します。変更を有効にするには、Jabberから サインアウトし、再度サインインします。

#### 確認

現在、この設定に使用できる確認手順はありません。

## トラブルシュート

現在、この設定に関する特定のトラブルシューティング情報はありません。

## 関連情報

- · [ディレクトリ統合](/content/en/us/td/docs/voice_ip_comm/jabber/12_1/cjab_b_parameters-reference-guide-for-cisco_12_1/cjab_b_parameters-reference-guide-for-cisco_12_1_chapter_01010.html)
- [テクニカル サポートとドキュメント Cisco Systems](http://www.cisco.com/cisco/web/support/index.html?referring_site=bodynav)